# Outlook 2002/2003 Settings **USER GUIDE**

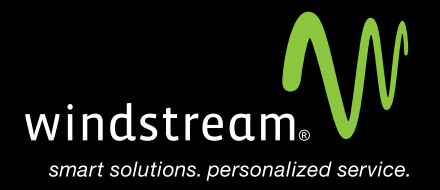

## **CONTENTS**

**Overview 3**

**Tools 4**

**Outlook 2002/2003 Startup 4**

**Configure E-Mail Account 5** 

**Select POP3 5**

**Internet E-Mail Settings 6**

**More Settings 7**

**Advanced Tab 8**

**Finish 8**

### **Overview**

In order to use Outlook 2002 / 2003 with your Windstream Hosted Email, please follow the steps in this guide.

#### **Step 1: Tools**

Open Microsoft Outlook. If this is your first time using this program, a setup wizard will appear to help you setup your email account. If you do not see the wizard, click Tools at the top and then select E-mail Accounts. Put a dot in Add a new e-mail account and click Next.

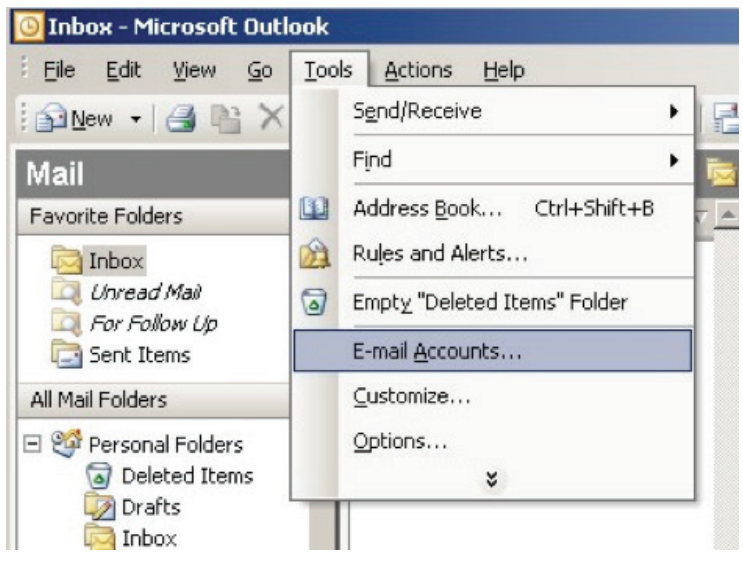

#### **Step 2: Outlook 2003 Startup**

Click the Next button at the startup screen.

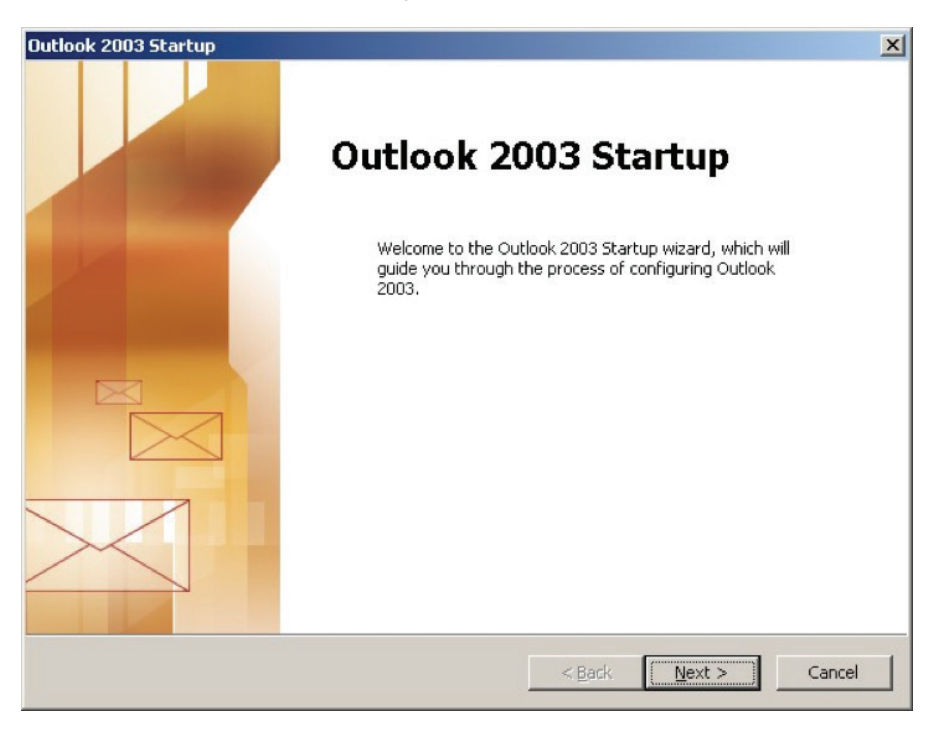

#### **Step 3: Configure E-Mail Account**

When asked if you'd like to configure an E-mail account, put a dot in Yes and click Next.

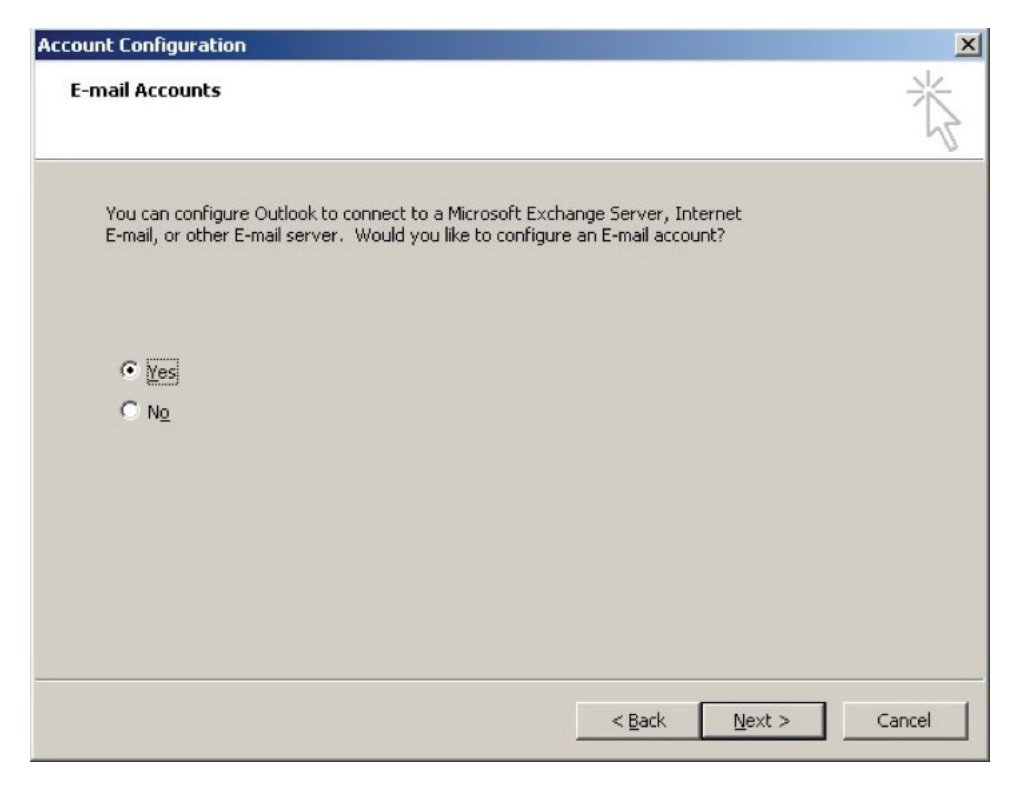

#### **Step 4: Select POP3**

At the Server Type screen, select POP3 and click Next.

#### **Step 5: Internet E-Mail Settings**

Enter in the corresponding settings at the Internet E-mail Settings screen. See table and image below.

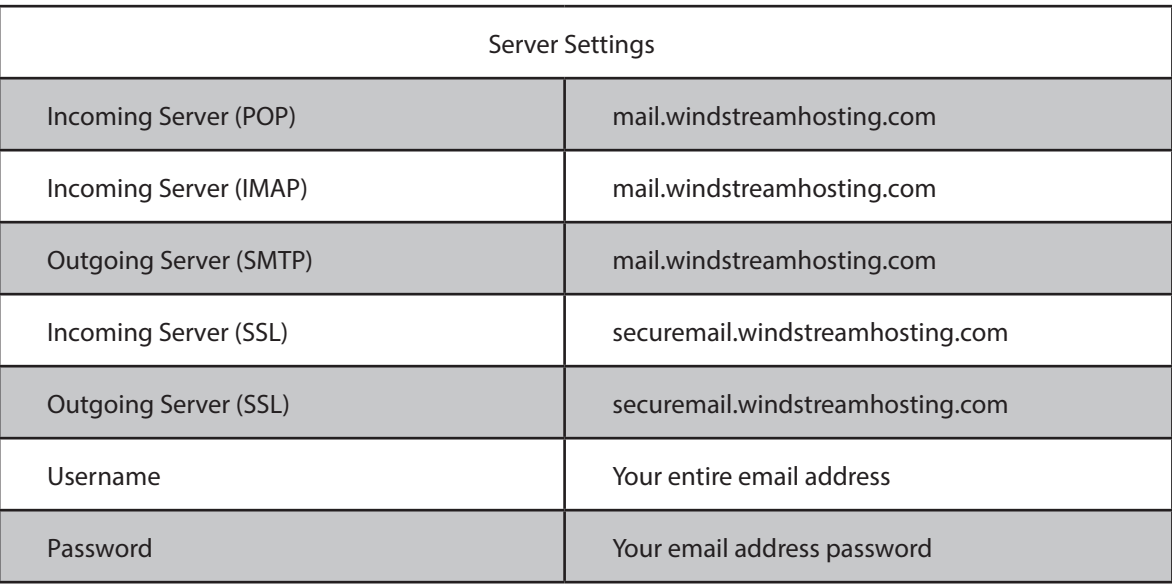

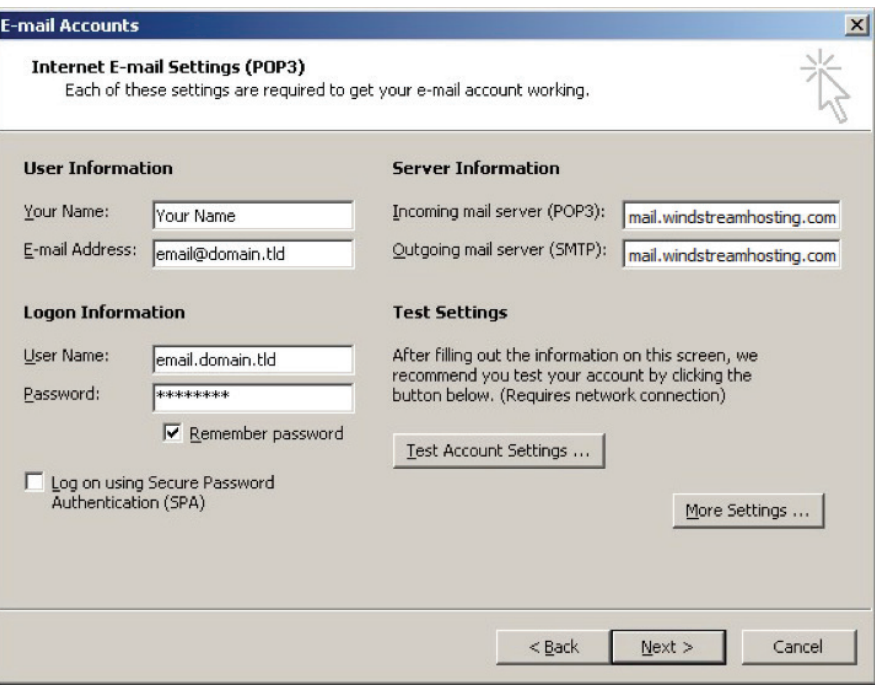

#### **Step 6: More Settings**

Click on the More Settings button to the right and select the Outgoing Server tab. Check My outgoing server (SMTP) requires authentication and make sure that Use same settings as my incoming mail server is selected.

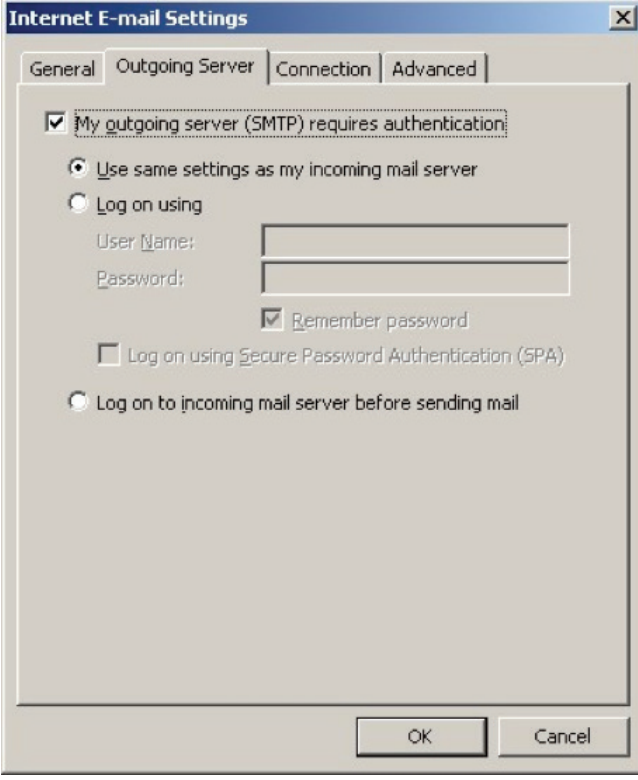

#### **Step 7: Adanced Tab**

Click on the Advanced tab at the top. Make sure that your settings look like the settings shown in the table below.

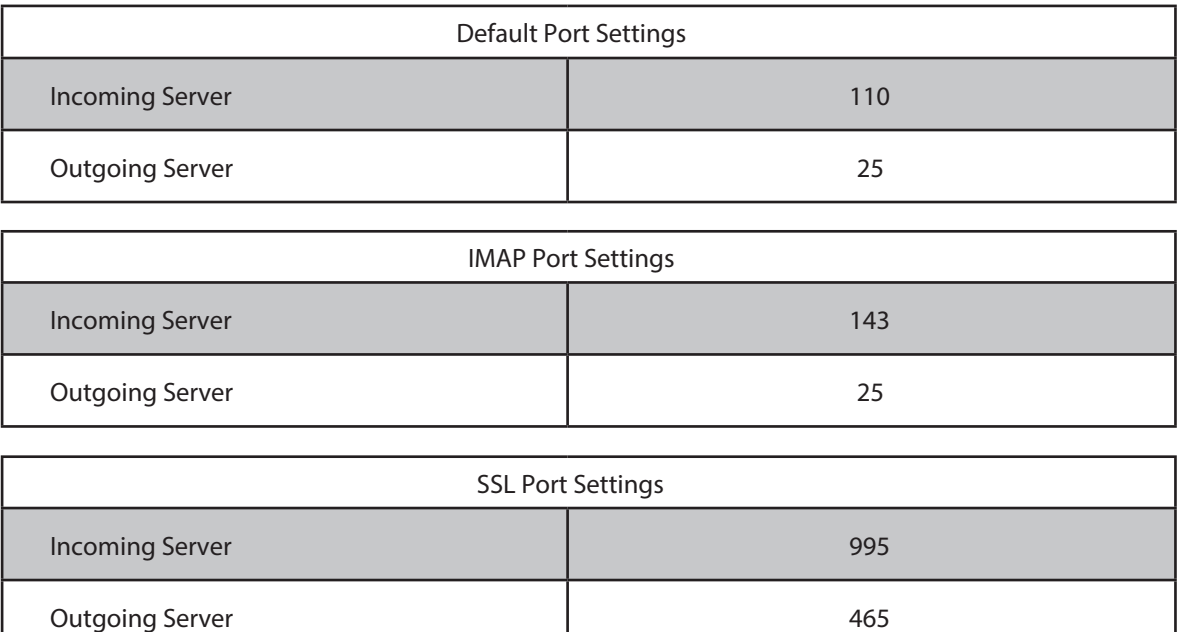

**Note:** Outgoing port of 1025 can be used if your service provider blocks port 25.

#### **Step 8: Finish**

Click OK, Next, and then Finish.

Your email account is now setup and you should be able to send and receive email.

### data. voice. network. cloud.

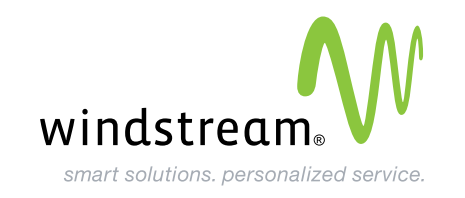